#### **راهنمای درخواست حذف ترم در نیمسال 982**

#### **دانشجویان محترم خواهشمند است در خصوص حذف ترم به موارد ذیل دقت نمایند.**

- .1 در يك نيمسال تحصيلي فقط يكبار ميتوانيد درخواست حذف ترم نماييد.
- .2 براي ثبت درخواست حذف ترم با توجه به شرايط خود بايستي فقط يكي از گزينه هاي حذف ترم را انتخاب نماييد. بديهي است در صورت انتخاب بيش از يك گزينه درخواست شما از طرف دانشگاه لغو خواهد شد.
	- **-1 ورود به سیستم آموزشی دانشگاه)سما(**

#### **-2 انتخاب گزینه "مدیریت درخواست" از قسمت مدیریت درخواستها**

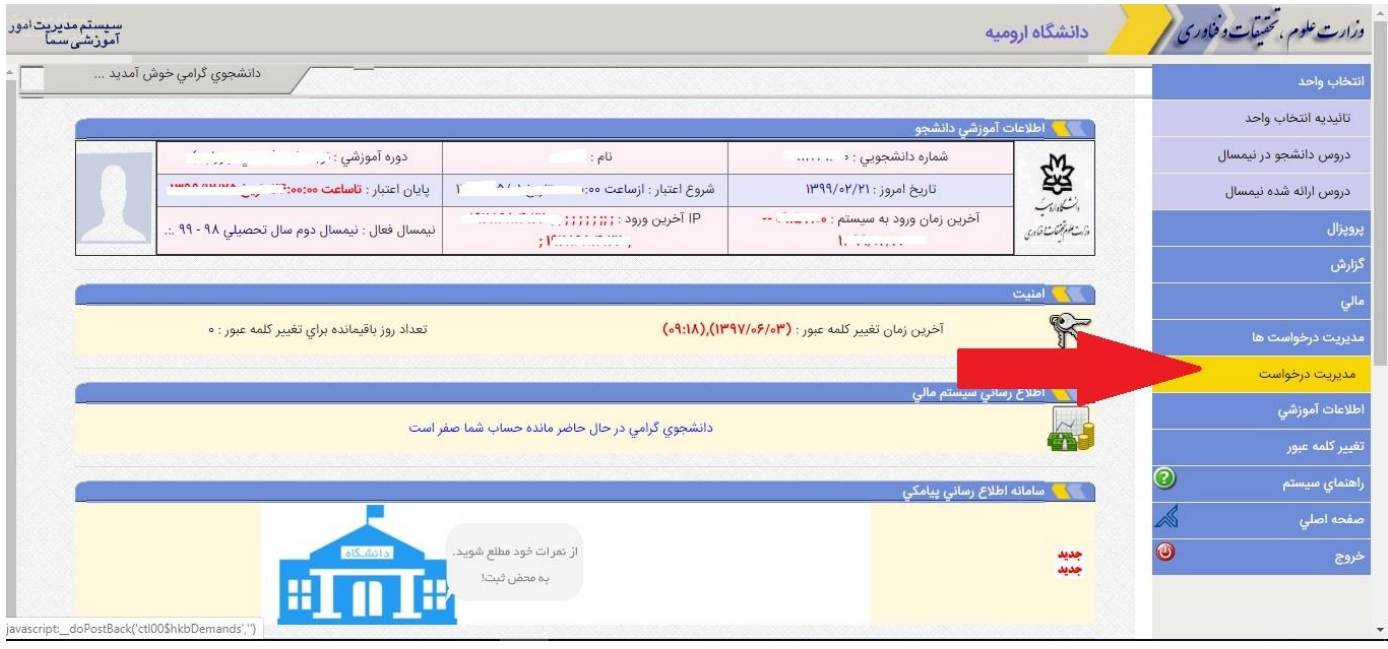

# **-3 انتخاب دکمه "ثبت" درخواست حذف ترم در نیمسال982**

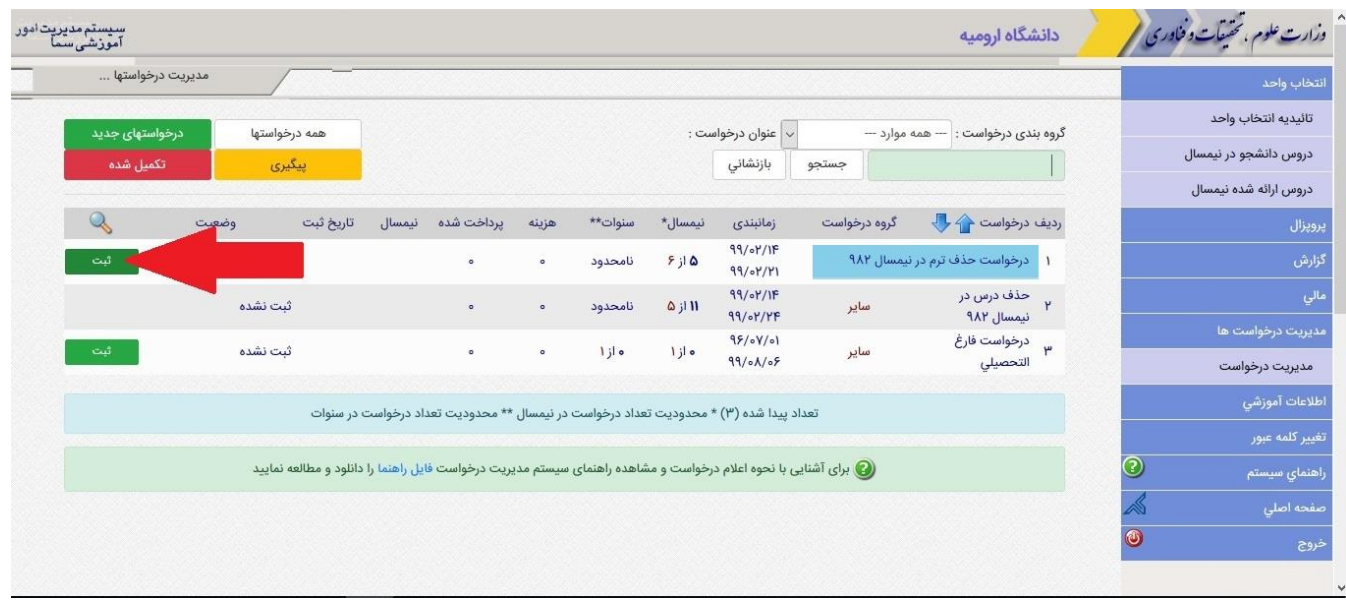

## **-4بعد از مطالعه توضیحات درخواست انتخاب گزینه "ثبت درخواست"**

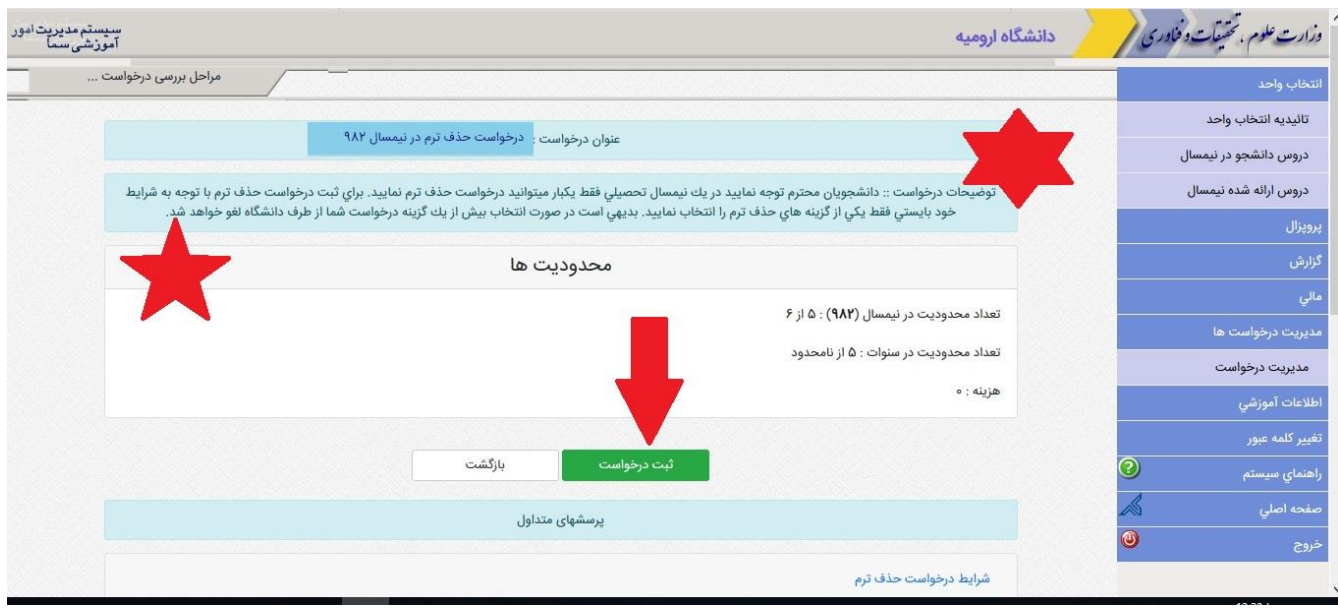

### **-5 تکمیل موارد الزم: متن درخواست،و انتخاب گزینه "بلی" یکی از حالتها**

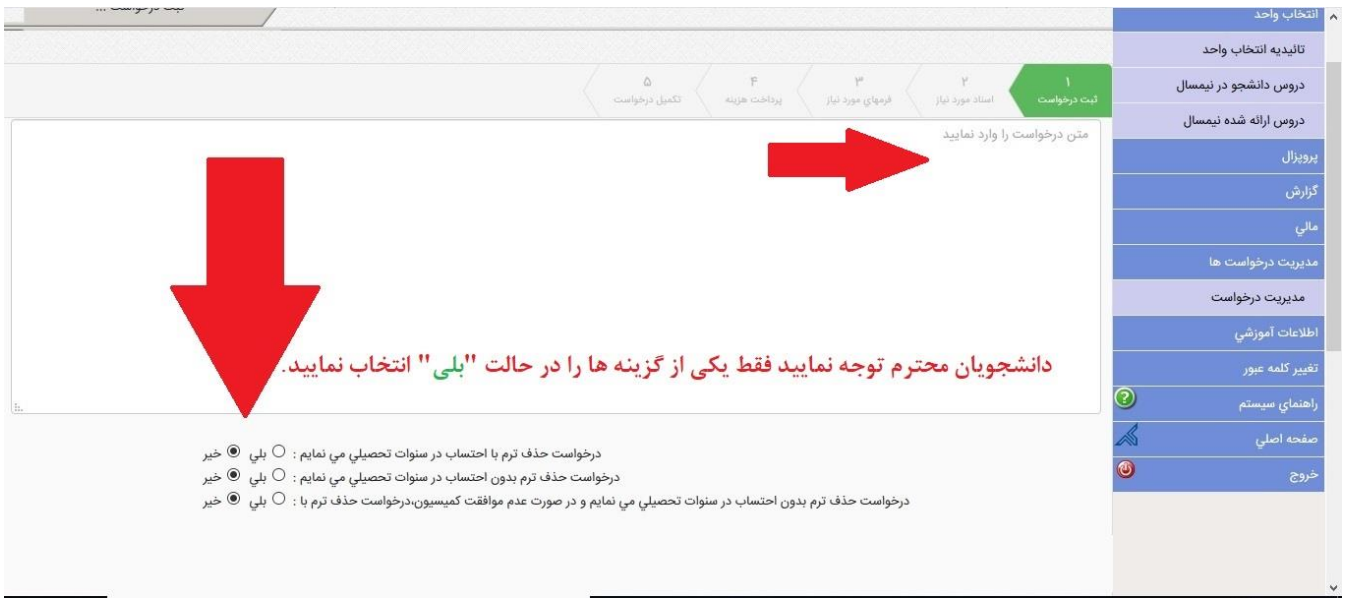

### **-6انتخاب گزینه ثبت درخواست و تایید پیام صادره**

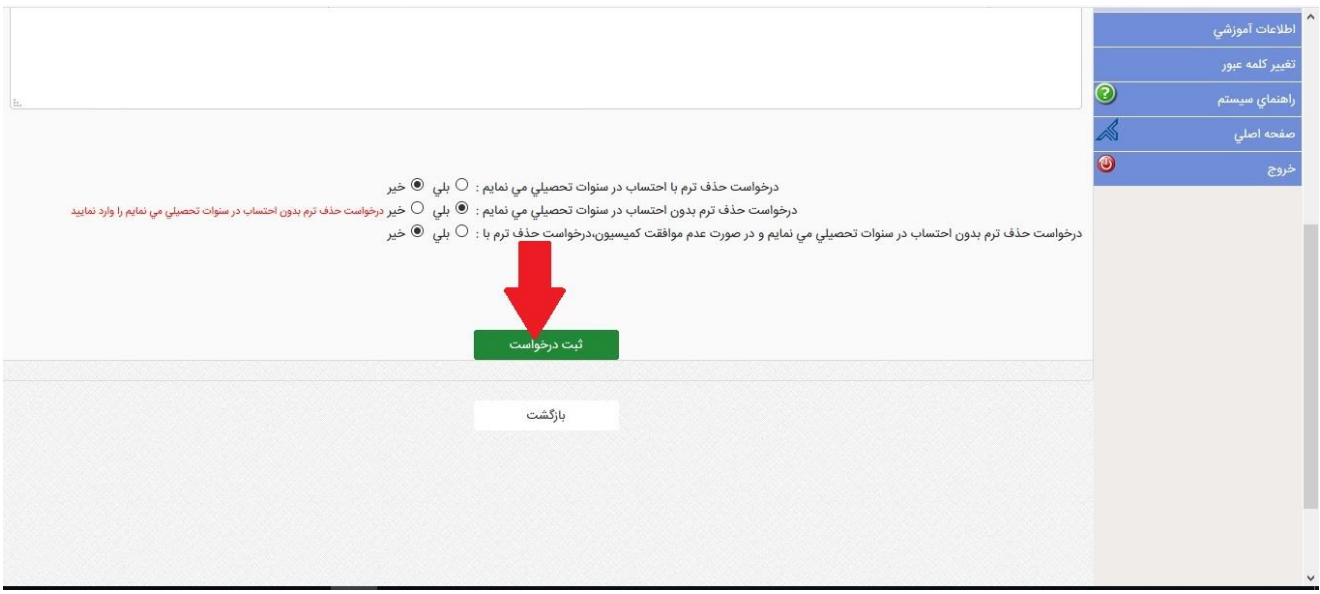

## **-7 انتخاب گزینه تکمیل درخواست و تایید آن**

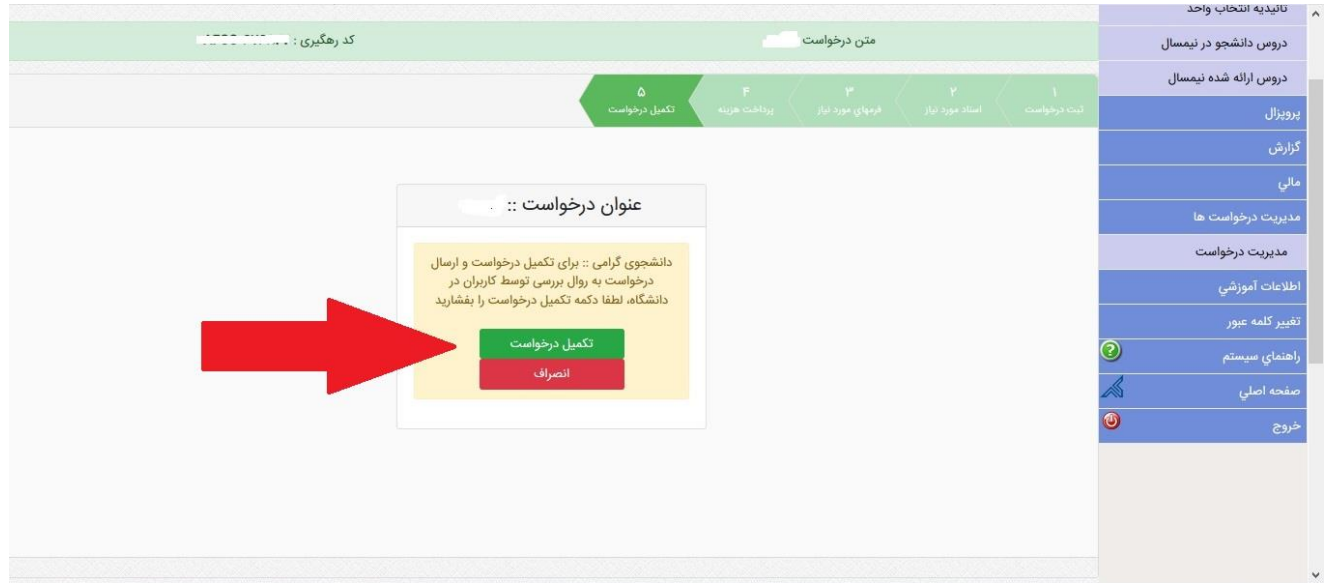

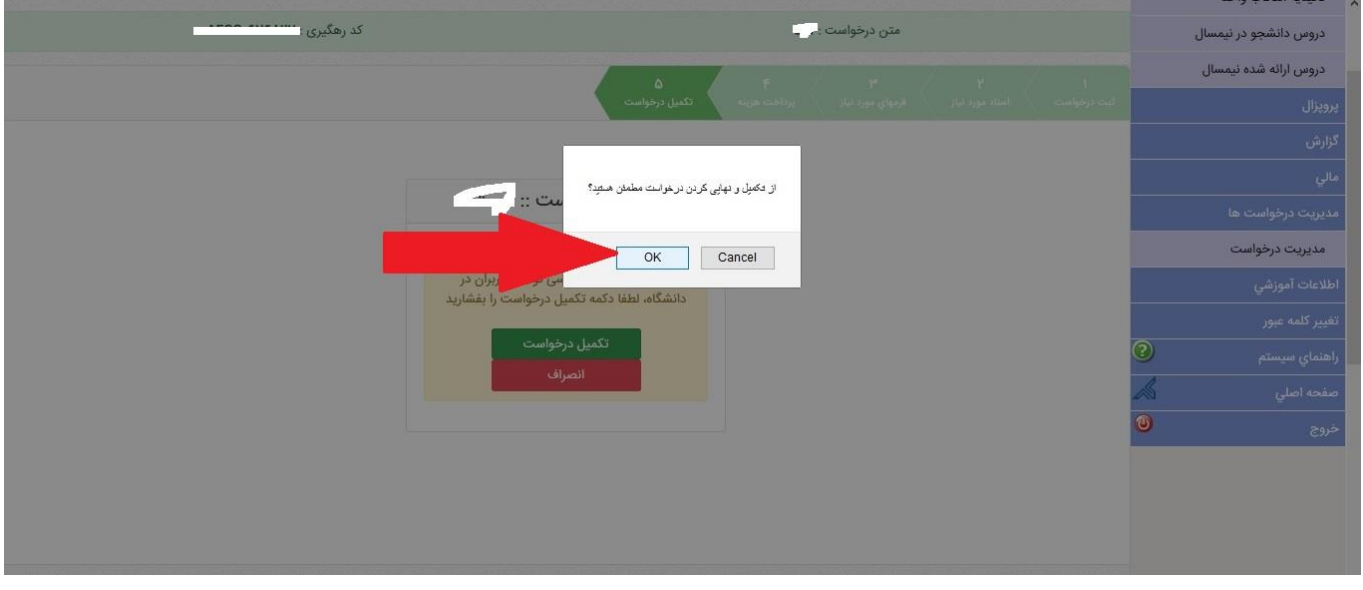

**-8 بعد از ثبت درخواست خود جهت پیگیری می توانید دوباره از قسمت مدیریت درخواست اقدام نمایید.**

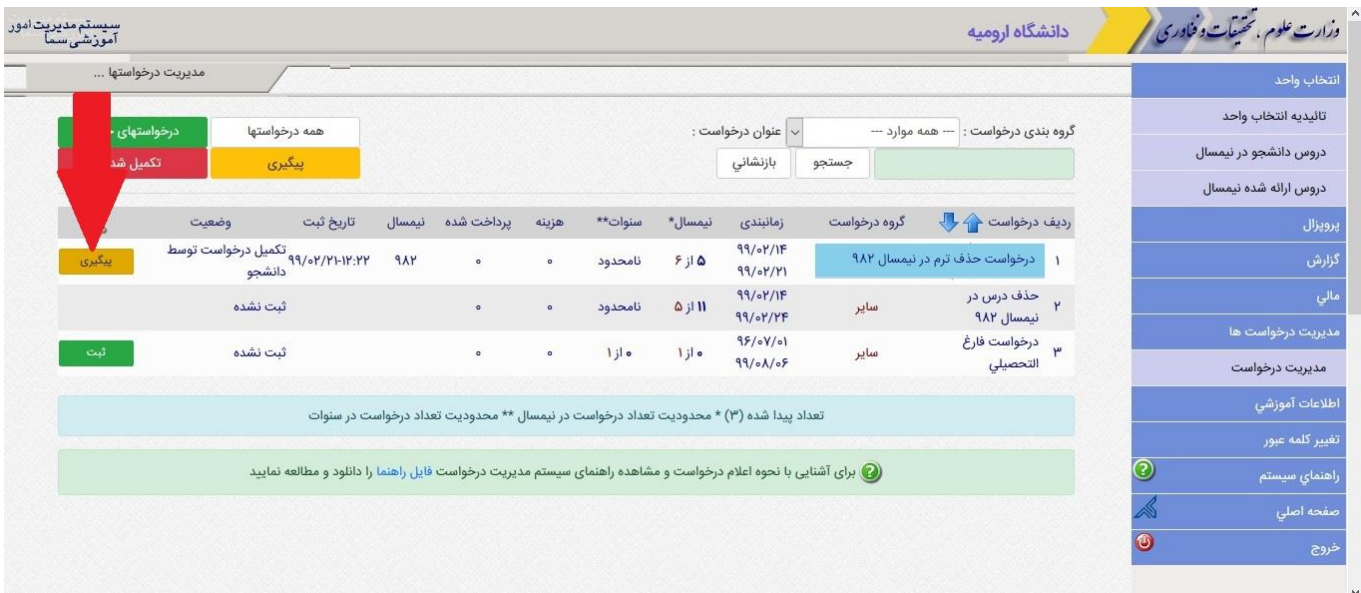

**-9 در صورت انصراف از درخواست خود می توانید گزینه انصراف را کلیک نمایید.**

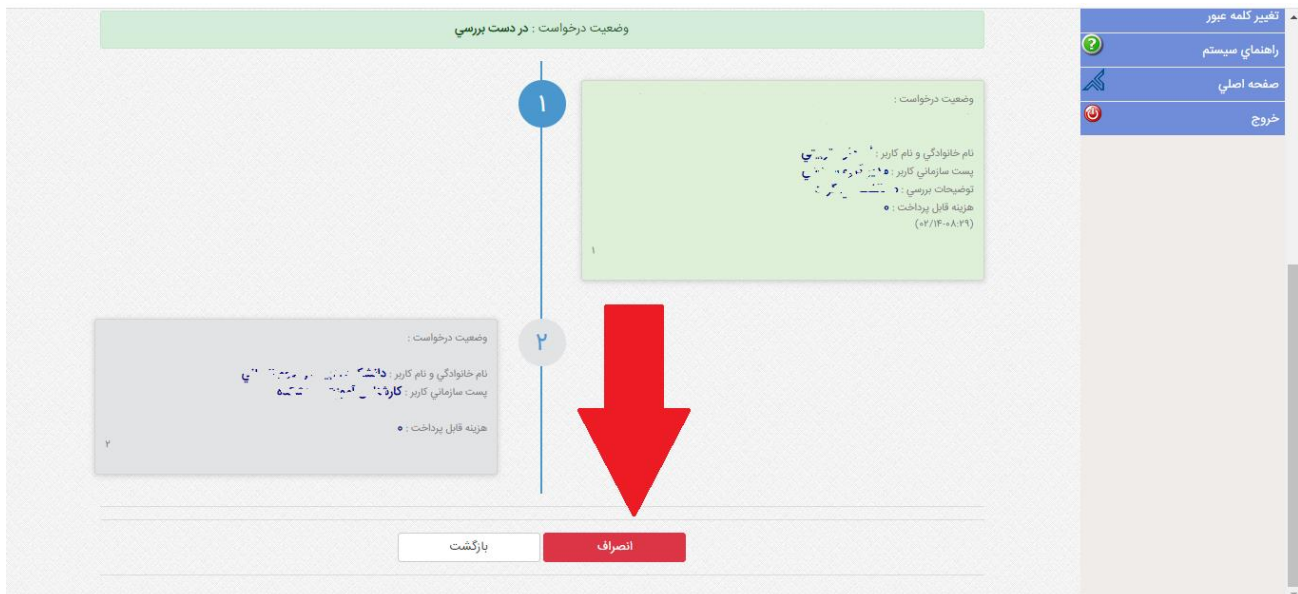

**معاونت آموزشی و تحصیالت تکمیلی دانشگاه**